## Il mondo di Blender

## A cura di Daniele Pantaleo e Antonello Deiana

## Introduzione

In questo tutorial impareremo ad installare Blender e a realizzare un cubo applicandogli successivamente un materiale e altri piccoli effetti. La versione utilizzata, al momento la più recente, è la versione 2.35b per Linux Mandrake.

## L' installazione

Per poter installare Blender occorre prima di tutto scaricarlo dal sito ufficiale www.blender3d.org/cms/Blender.31.0.html

Come già detto, occorre fare il download della versione per Linux e salvare l'archivio nella cartella desiderata (nel nostro caso il percorso è "/home/xxx/BLENDER/", dove "xxx" indica l'utente), come si può vedere nell'immagine.

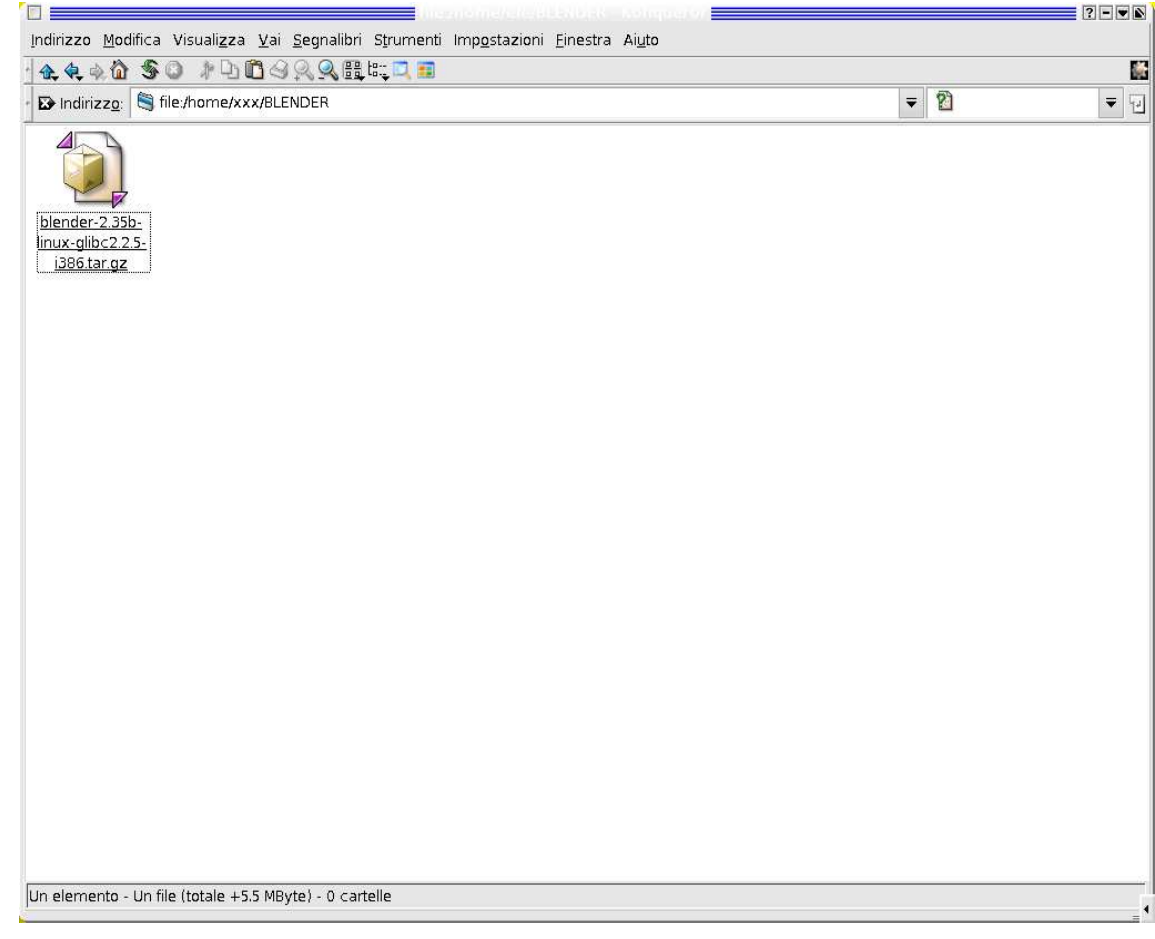

Una volta scaricato il cosiddetto "tarball", bisogna decomprimerlo utilizzando "Ark" o un altro programma di archiviazione simile. Per eseguire questa operazione velocemente, clickiamo con il tasto destro del mouse sul file compresso, selezioniamo "Azioni --> Estrai qui" e diamogli l' OK, come da illustrazione sottostante.

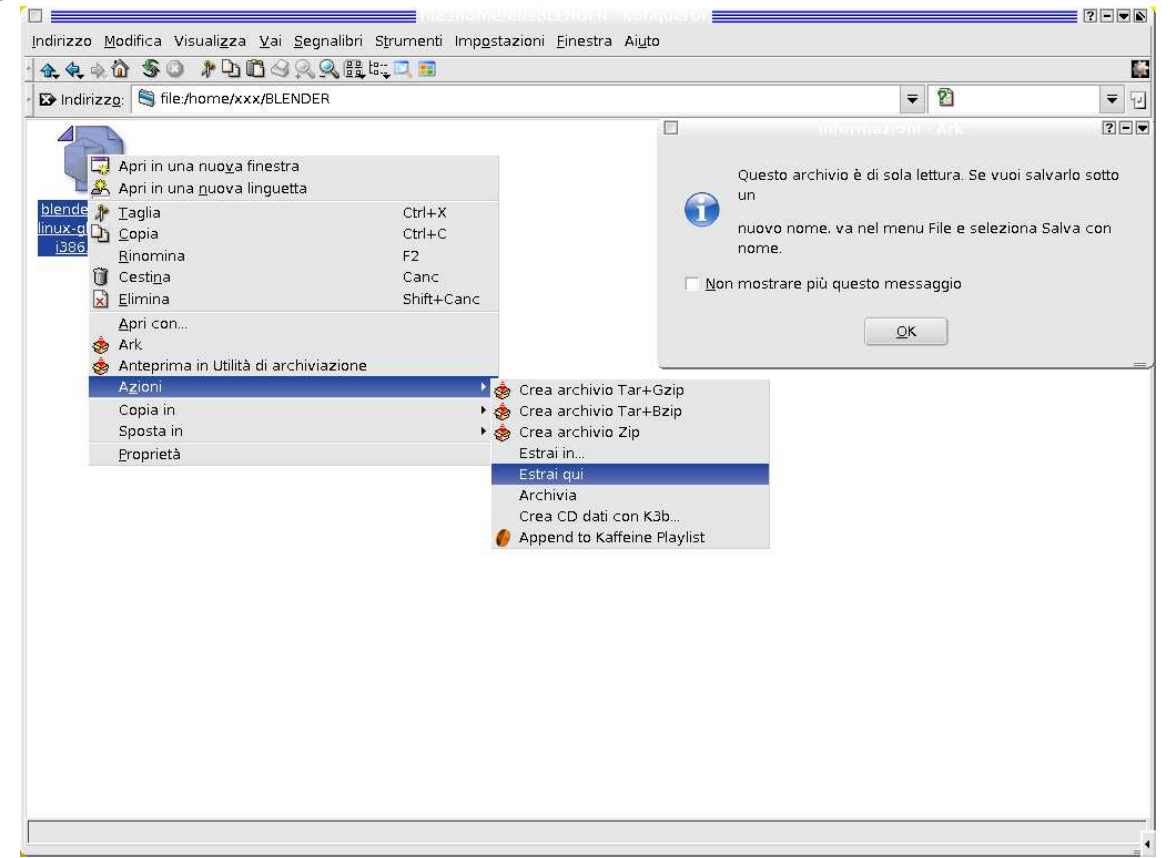

A questo punto dovremmo trovarci con l'archivio originale, che non è stato eliminato per eventuali backup di sistema, e con l'omonima cartella privata dell'estensione ".tar.gz".

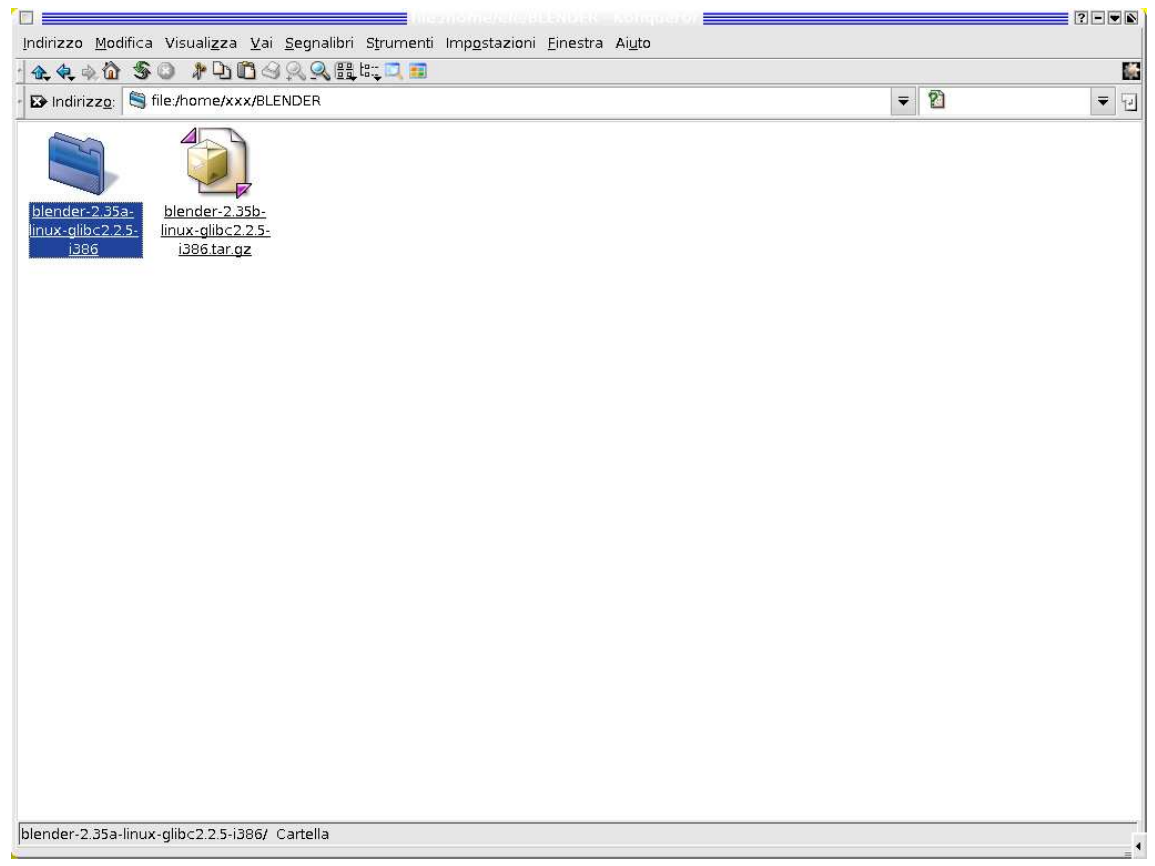

All' interno troveremo, in ordine di disposizione:

- 1.Una cartella denominata "plugins" contenente uno script per la shell, delle texture, ovvero le "pelli", per gli oggetti e alcuni file sorgente in C++, riservati a programmatori esperti, quelli "che-sanno-dovemettere-le-mani";
- 2.L' eseguibile di Blender;
- 3.Un piccolo manuale HTML in inglese;
- 4.Un documento di testo in formato ".txt" contenente le FAQ, ovvero le domante più frequenti;
- 5.Un programma denominato "Blenderplayer", attivato da Blender nel caso si creassero video-games (ATTENZIONE! È INUTILE TENTARE DI AVVIARE "BLENDERPLAYER" MANUALMENTE, DATO CHE VIENE ATTIVATO AUTOMATICAMENTE DA BLENDER SOLO QUANDO CE NE FOSSE BISOGNO PER IL SUDETTO CASO!);
- 6.Un documento di testo in formato ".txt" contenente il copy-right del programma;

7.Un documento di testo in formato ".txt" contenente la licenza GPL;

- 8.Un documento di testo in formato ".txt" contenente la licenza python;
- 9. Un documento di testo in formato ".txt" contenente le annotazioni riguardanti gli aggiornamenti effettuati sulla versione precedente.

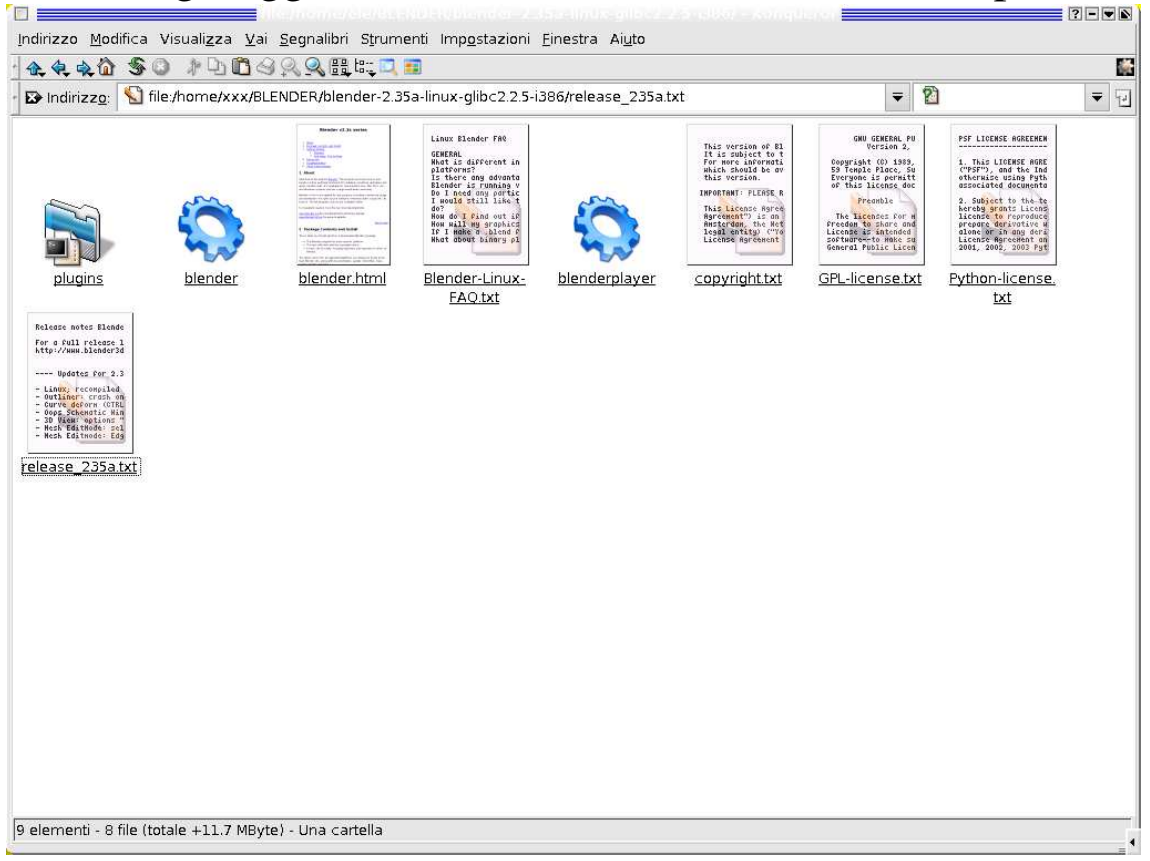

Già a questo punto è possibile far partire il programma cliccando sull'icona "Blender".Chi preferisse invece lanciare il programma dalla barra delle applicazioni, può esaudire il suo desiderio trascinandoci sopra la sudetta icona (Un piccolo consiglio: chi, per abitudine o per capriccio, preferisse lanciare Blender in una comoda finestra ridimensionabile, clicki col tasto destro del mouse, che da adesso abbrevieremo con MDX, sulla relativa icona nella barra delle applicazioni e al comando aggiunga, separata da uno spazio, l'estensione "-w" ;-P).

Per aggiungere il programma al menù principale, bisogna fare click con MDX su di esso.

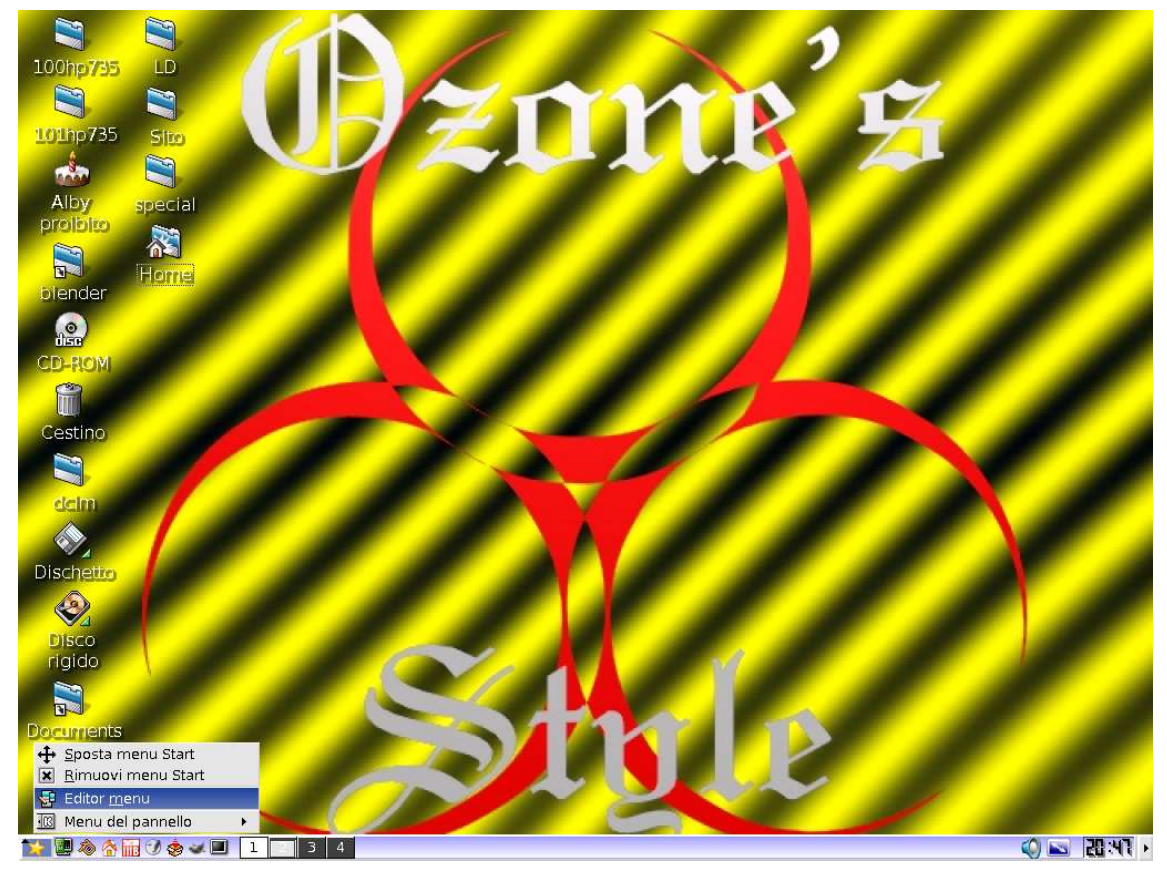

Si avvierà Menudrake. Selezioniamo dal menù "Ambienti --> Tutti gli ambienti". Così facendo applicheremo le modifiche a KDE, Gnome, etc...

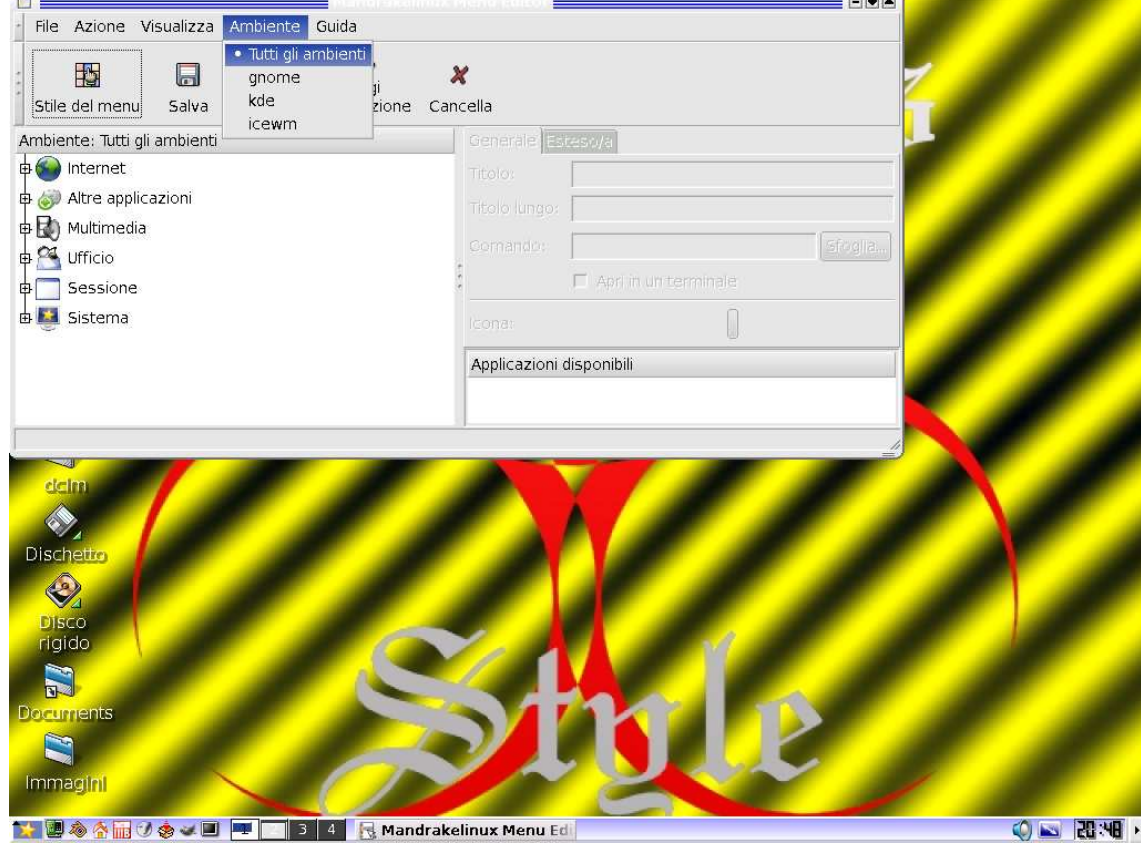

Premiamo adesso su "Aggiungi applicazione".

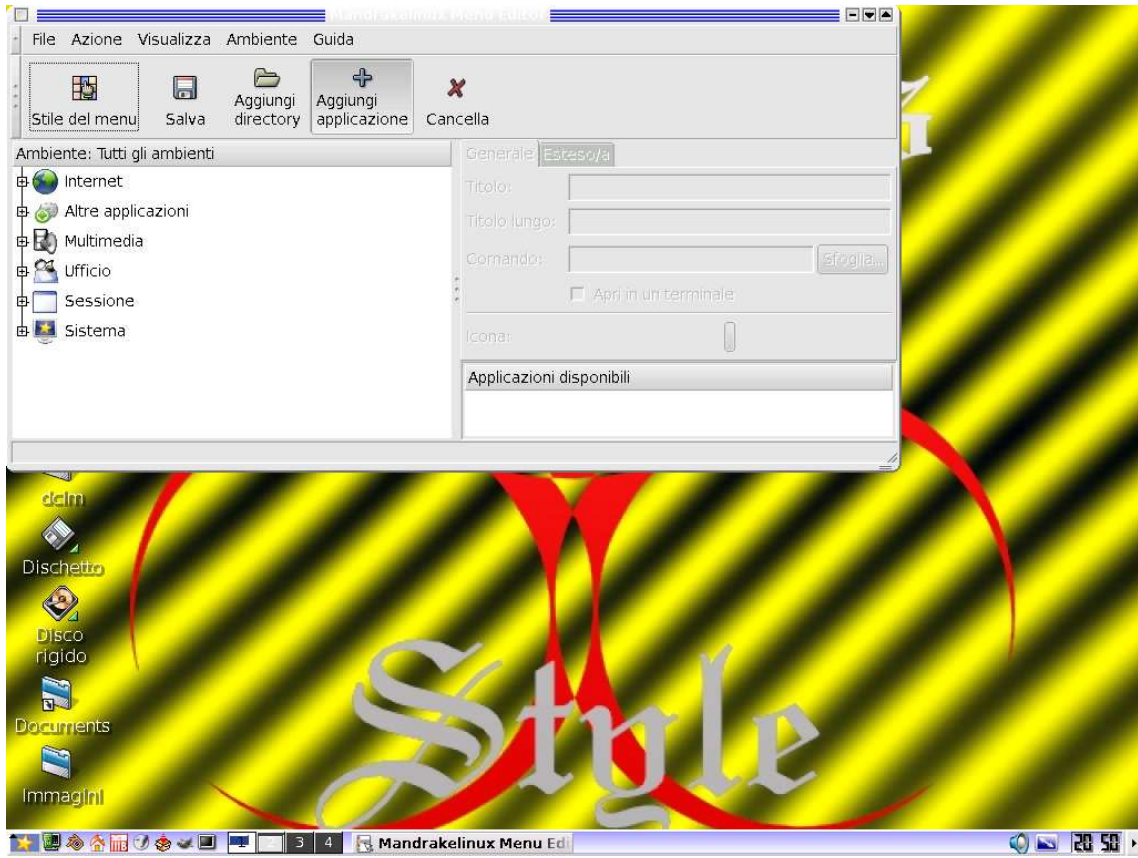

Si aprirà una piccola finestra dove dovremo inserire nome e comando del programma. Prima copieremo lo stesso comando dall'icona nella barra delle applicazioni (se l'abbiamo messa), altrimenti selezioniamo "Sfoglia" e cerchiamo manualmente il programma. Chi volesse, può aggiungere l'estensione "-w" alla fine del comando (dove l'avrò già vista?).

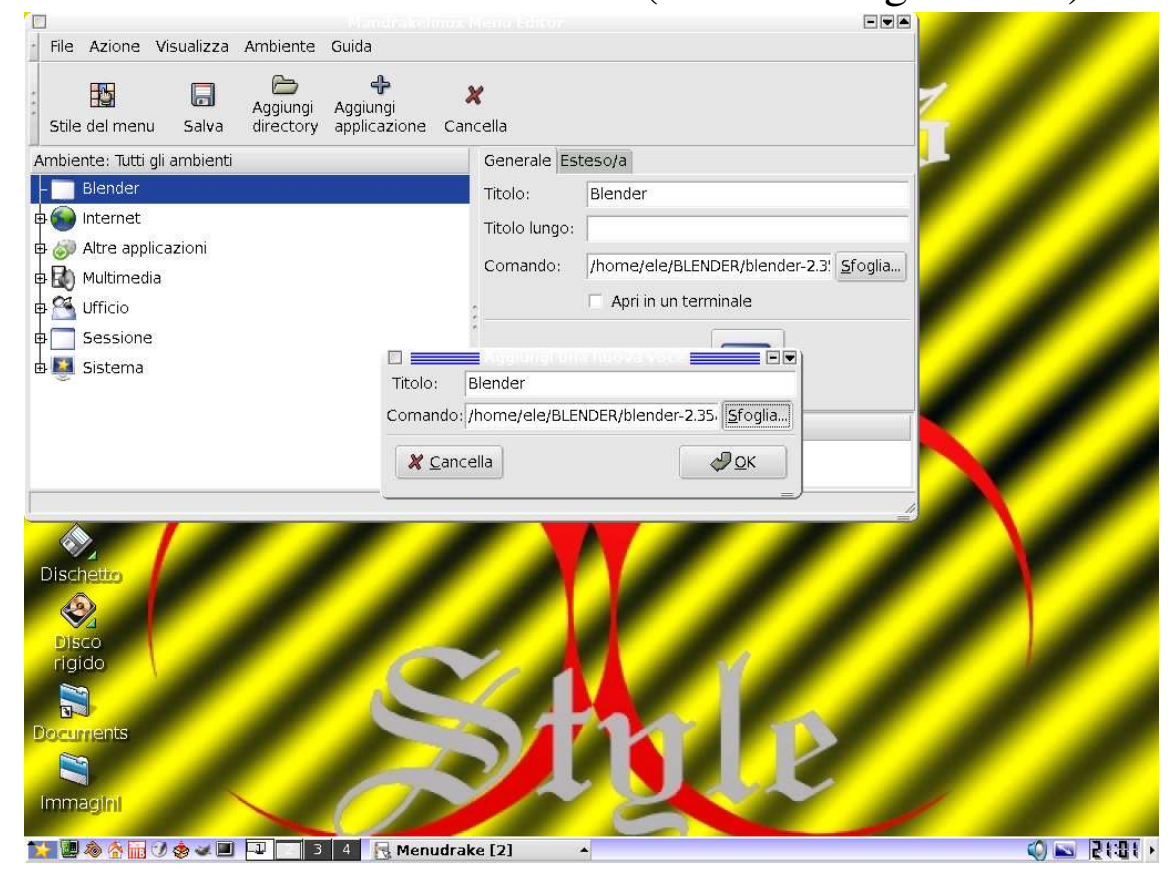

Adesso dobbiamo assegnarli un'icona premendo l'apposito pulsante e, visto che ci siamo, gli assegnamo anche un titolo lungo.

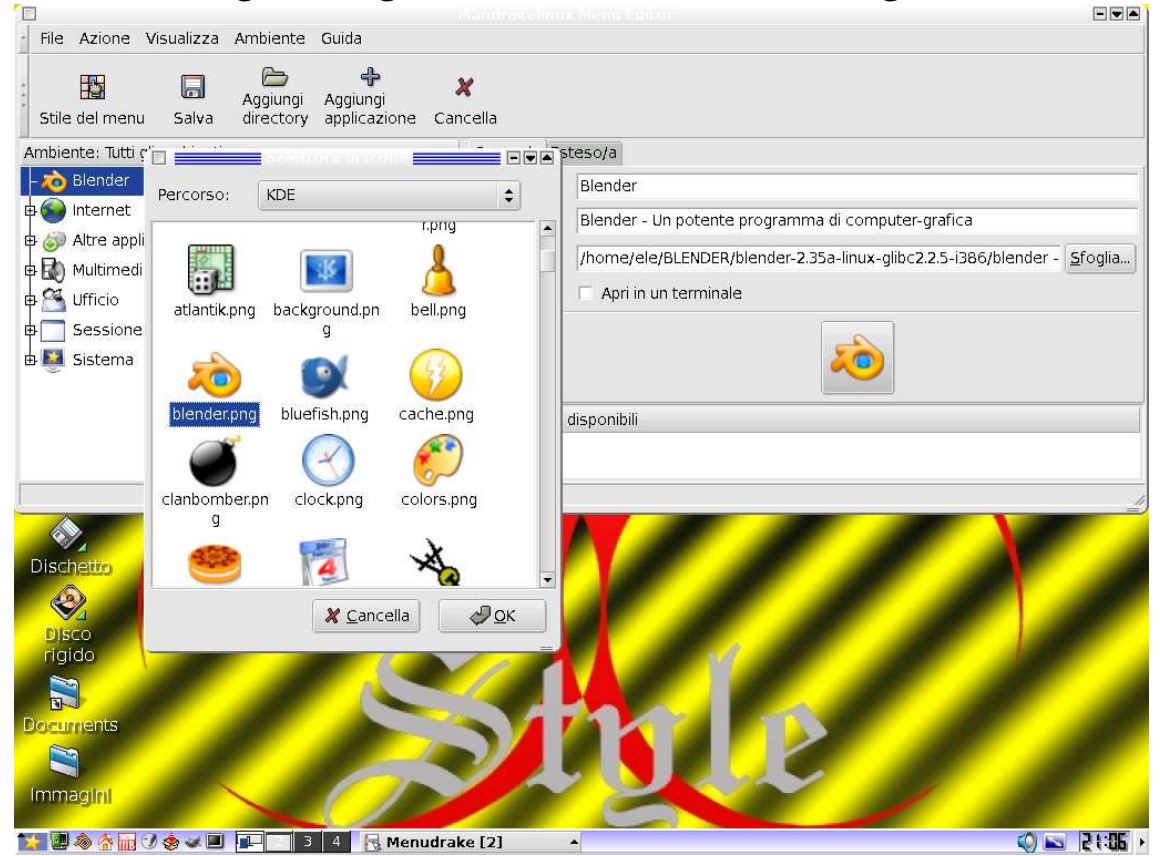

Ora posizioniamo il collegamento all'interno di "Multimedia --> Grafica" o in un'altra sezione di nostro gradimento e/o di facile ritrovamento.

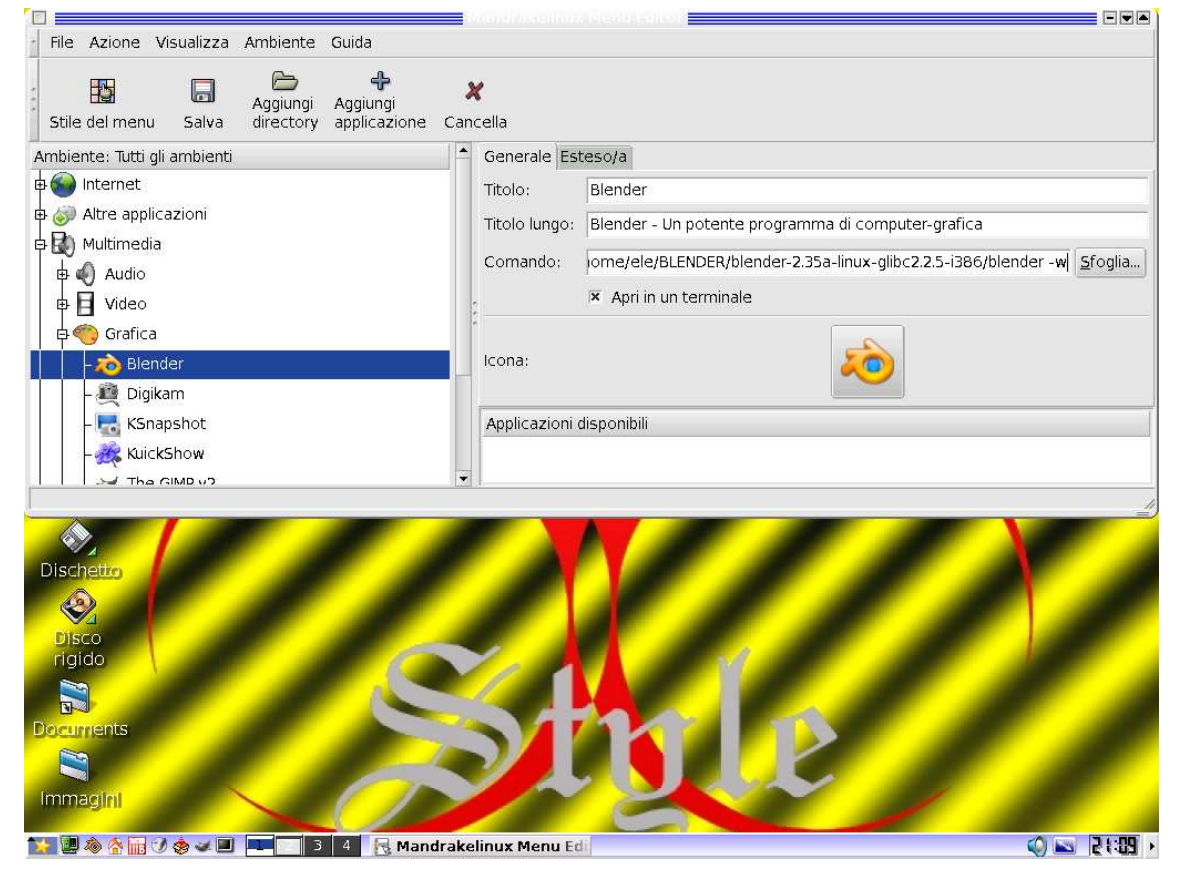

Fatta questa operazione, possiamo salvare tranquillamente il lavoro premendo sul pulsante "Salva". Apparirà una barra che sparirà da sola dopo un minuto o due.

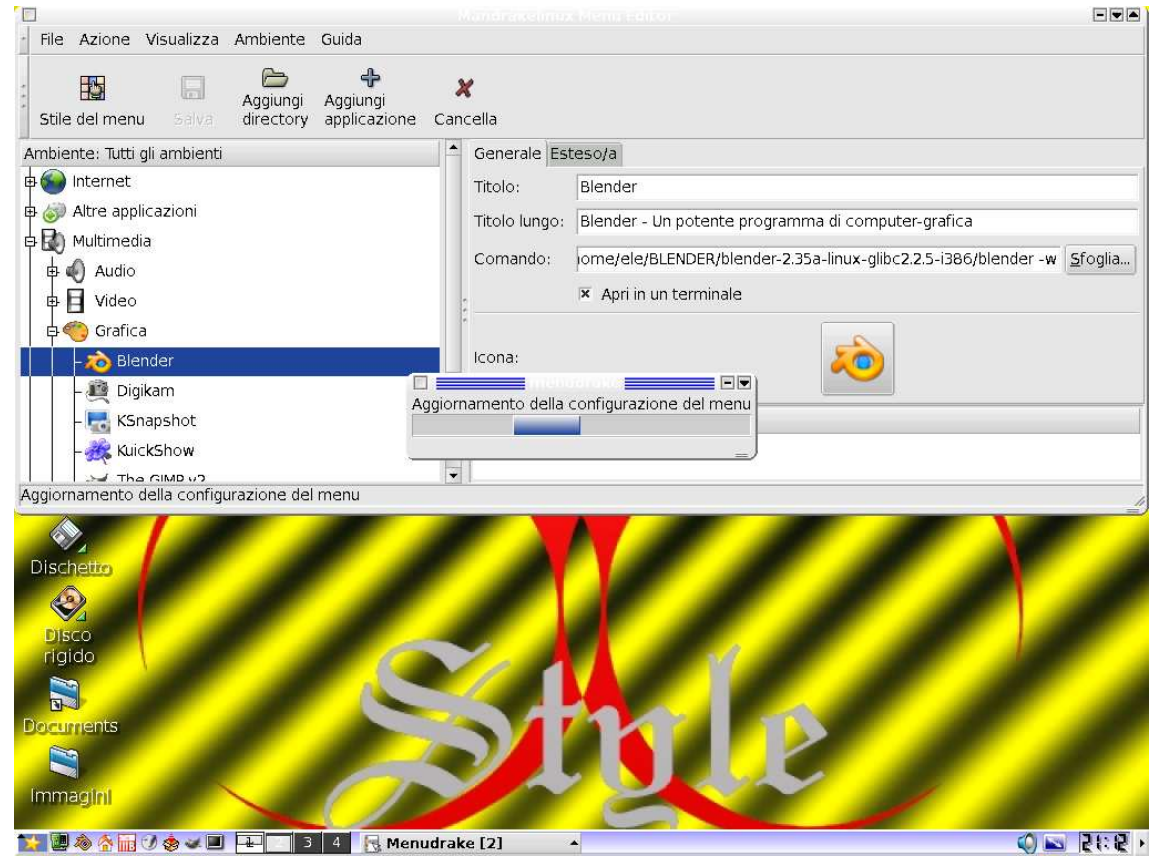

Entriamo nel magico mondo di Blender

Dopo questa lunga e alquanto noiosa parte, ora possiamo finalmente divertirci. Avviamo Blender attraverso la sua icona (è possibile farlo anche da terminale digitando "/home/xxx/BLENDER/blender-2.35alinux-glibc2.2.5-i386/blender -w" oppure effettuate i passaggi "cd home --> cd xxx --> cd BLENDER --> cd blender-2.35a-linux-glibc2.2.5 i386 --> ./blender -w" se siete in un' altra cartella) e ammiriamo la schermata di benvenuto di Blender. È probabile che un messaggio di errore si manifesterà davanti ai nostri occhi prima dello splash-screen all'improvviso, provocando un senso di orrore (:-(. Niente paura! È del tutto innocuo e non altererà il buon funzionamento del programma e compare solo se avviato via icona. Il file che non riesce a trovare serve solo a permettere il cambio di linguaggio, funzionante a seconda del supporto lingue del sistema in uso.

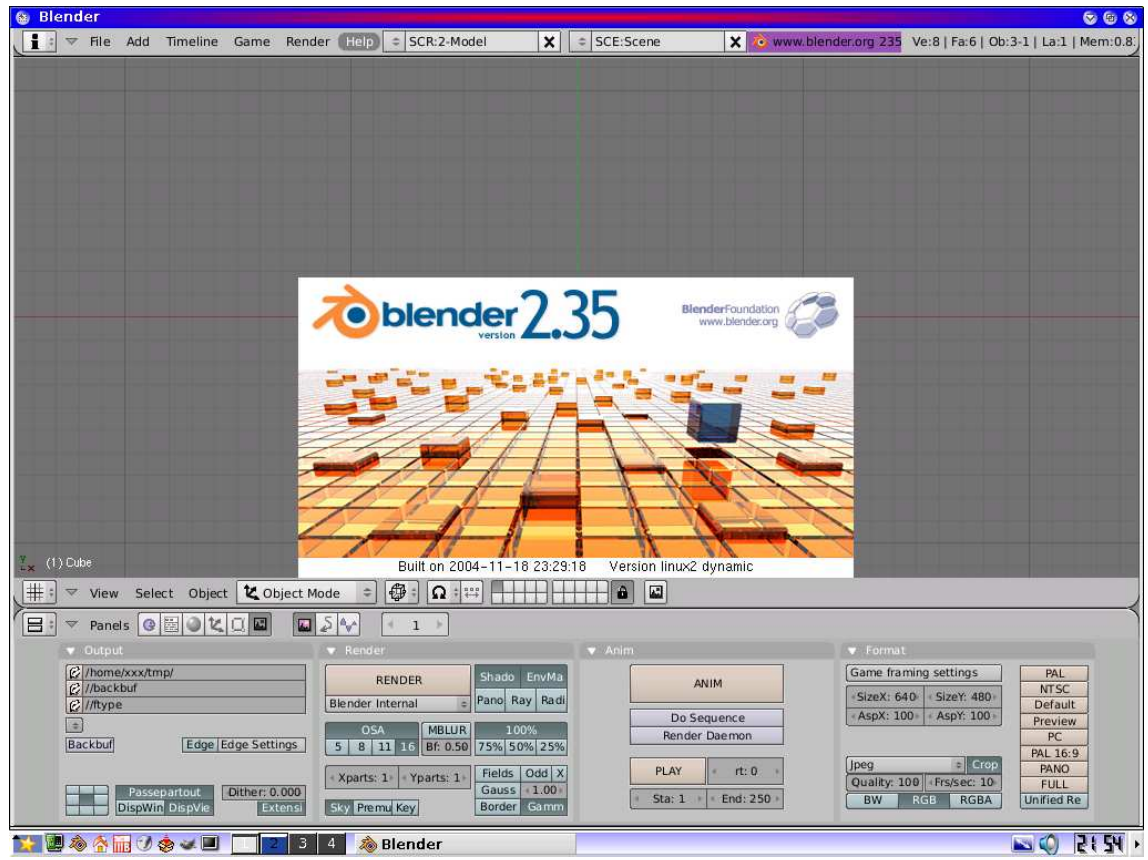

È probabile che le impostazioni iniziali siano diverse ma la schermata di default prevede sempre una telecamera (quella che assomiglia ad una piramide), una lampada (quel cerchietto giallo con un punto al centro), un cubo (anche se non sembra, è quel quadrato fucsia al centro) e il cursore 3D, ovvero quel piccolo salvagente con una croce al centro del cubo.

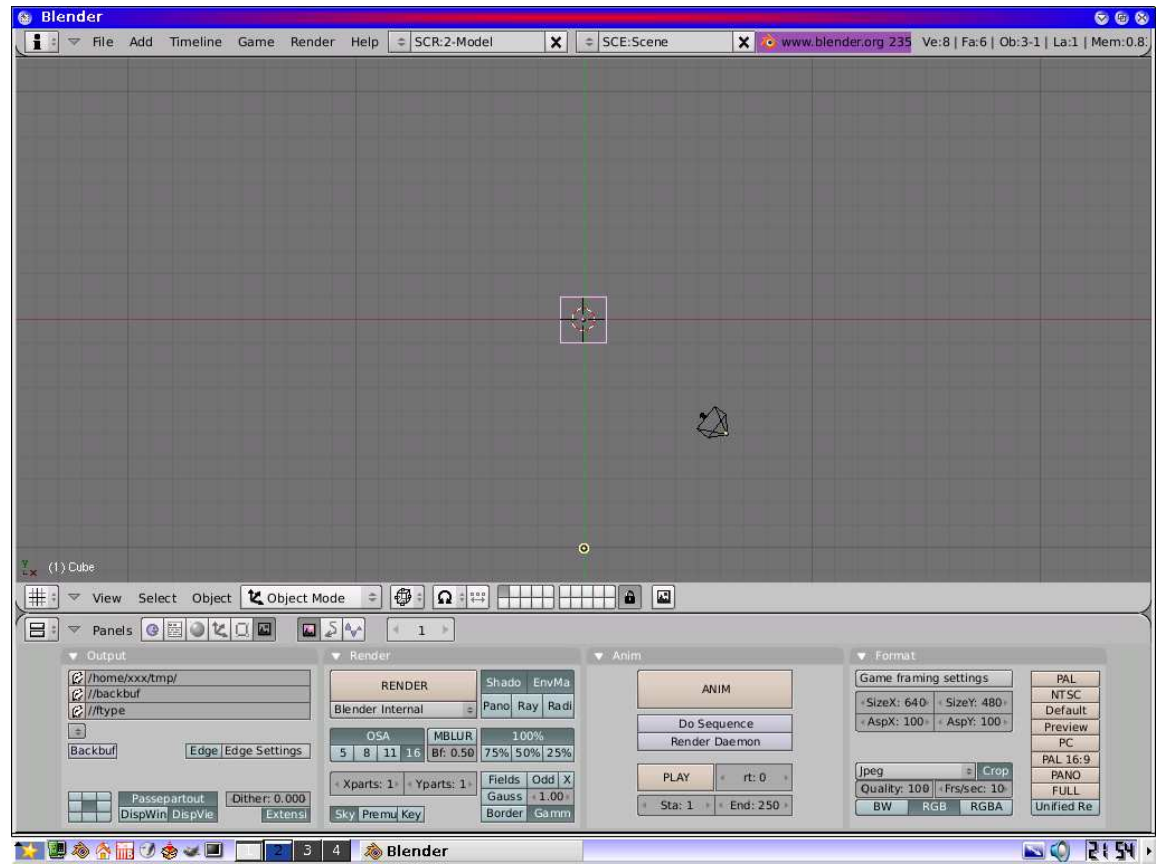

Da questo istante i tasti da premere li indicheremo con il nome seguito da KEY es. XKEY. I tasti CTRL, ALT, BACKSPACE e gli altri tasti funzionali restano invariati, mentre il tasto ENTER lo indicheremo con OK. Le sequenze di tasti da premere insieme le indicheremo con + e vanno premuti nell'ordine dato es. CTRL+Z per annullare. I tasti del tastierino numerico verranno preceduti da NUM. Durante la navigazione all'interno dei menù useremo --> anziché dire selezioniamo.

Adesso cancelliamo il cubo premendo il tasto X in modo da poterlo aggiungere di persona.

Premiamo ora SPACE --> ADD --> MESH --> CUBE per creare un cubo nella posizione del cursore, modificabile con MSX. Per comodità di orientazione la visuale predefinita è in wire-frame, cioè in fil-di-ferro, che rende visibili solo gli spigoli ed i collegamenti tra i vertici. Per vederlo da solido dobbiamo premere ZKEY. Ora vediamo un quadrato ma premendo NUM0 possiamo entrare nella telecamera ed osservare il cubo come dovrebbe uscire. Se vogliamo girarci intorno dobbiamo premere i tasti NUM4, NUM6, NUM2 e NUM8.

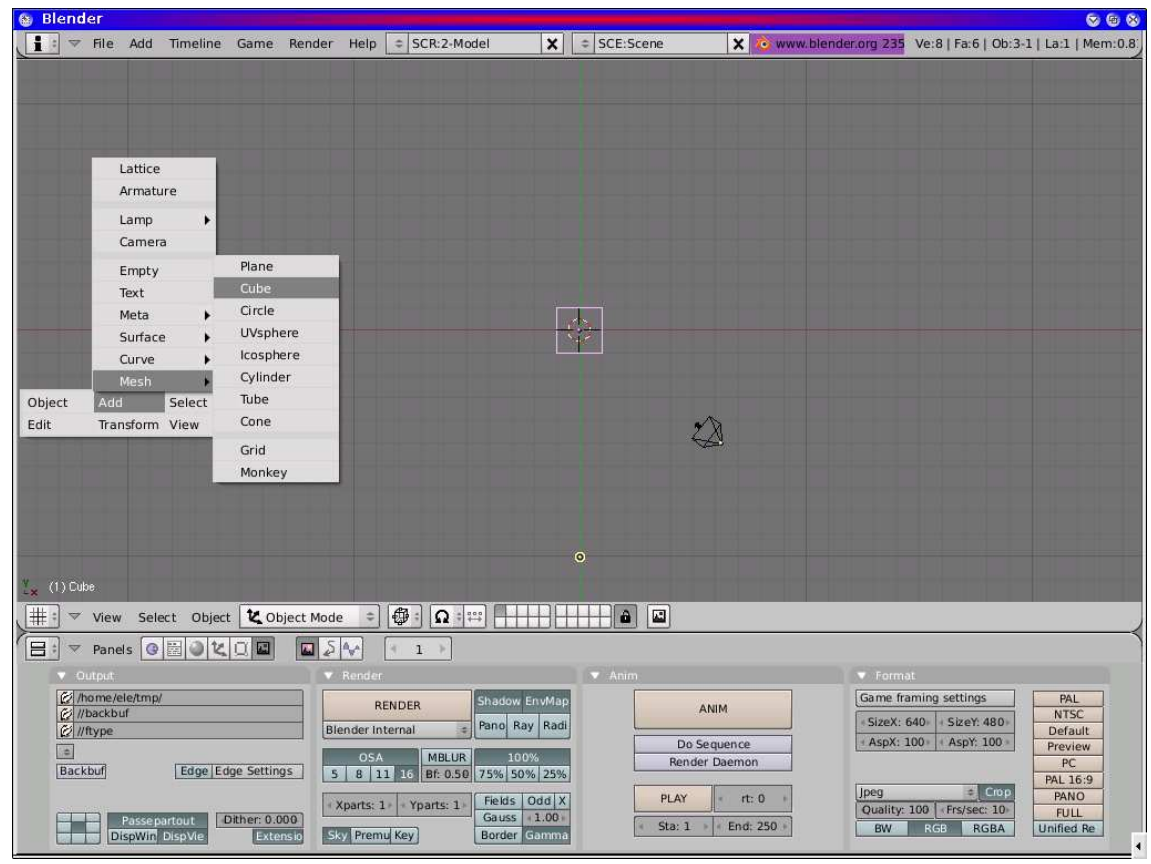

Una volta creato il nostro cubo, diamogli un colore ed un materiale tutto suo. Per farlo dobbiamo entrare nella sezione Shading (F5KEY) --> Material (la palla rossa tra la lampada e il bottone leopardato). Settiamo il colore con i seguenti valori, modificabili trascinando i cursori o, per avere un' editazione più precisa, usando SHIFT + MSX sul cursore interessato, R=0.500; G=1.000; B=0.700 o giù di lì. Sia l'oggetto nella finestrella accanto, modificabile con i tasti adiacenti con sopra un piano, un cubo o una sfera, che quello nella finestra 3D diventeranno azzurri, sempre che voi vi troviate in solid-mode. In tal caso usate ZKEY per poter ammirare il risultato della modifica da noi effettuata ed usciamo dall'edit-mode (ovvero la modalità di modifica dei vertici di un oggetto, riconoscibile dalla presenza di una serie di punti sui vertici che diventano viola se selezionati e gialli se non lo sono) con TAB, guardandolo dalle diverse angolazioni, poi entriamo nella telecamera NUM0.

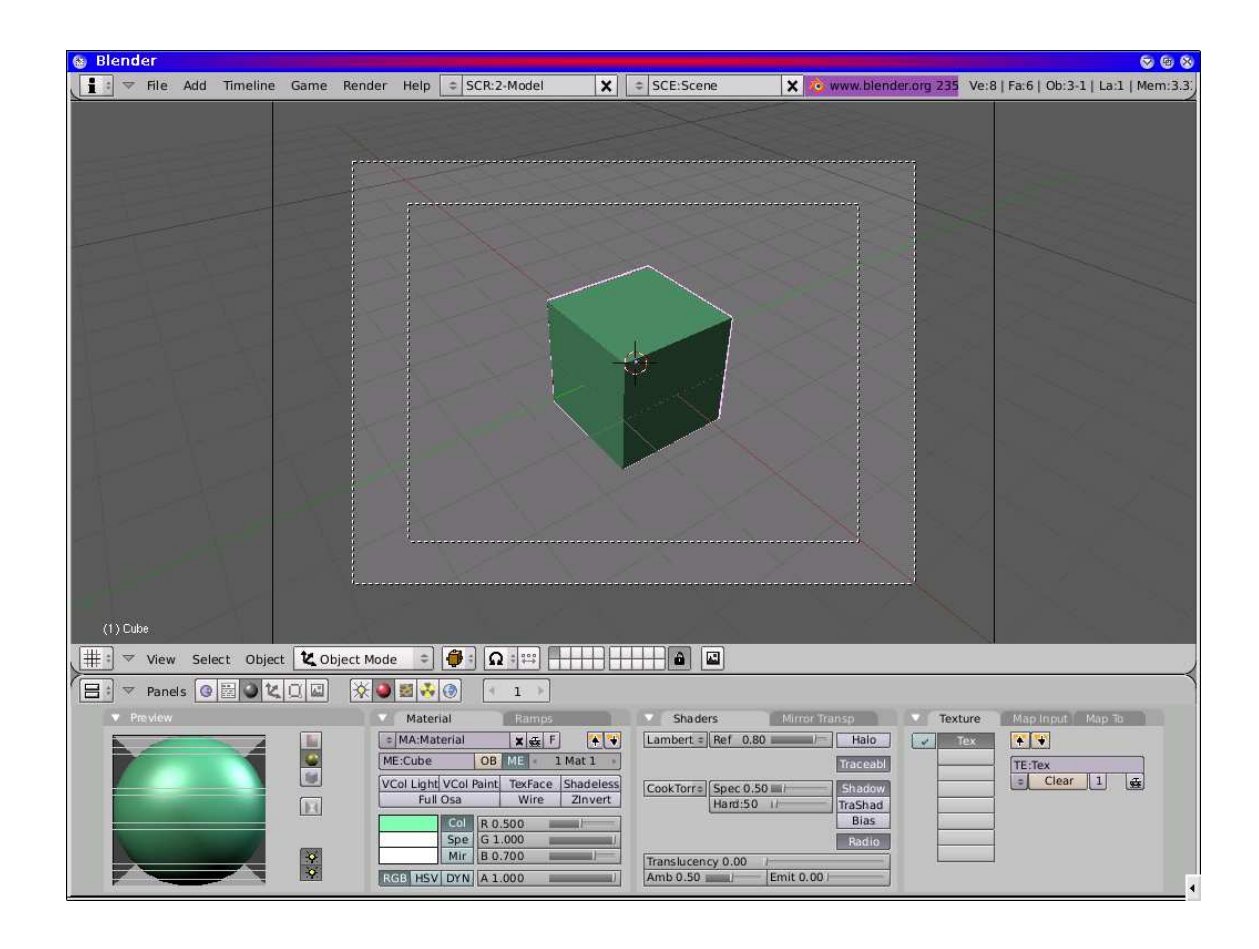

Per vedere una "foto" del cubo entriamo in Scene premendo sul bottone con delle montagne, assicuriamoci che i tasti Passpartout e DispVie siano selezionati, selezioniamo Jpeg come formato, la dimensione, selezionabile con uno dei tanti bottoni impilati con su scritto PAL, NTSC, ecc., la qualità con l'apposito cursore e premiamo il gigantesco bottone con su scritto RENDER. All'interno della finestra 3D dovrebbe comparire un cubo su sfondo blu. A questo punto possiamo decidere di salvare l'immagine con F3 o di lasciar perdere spostando il mouse in un'altra finestra o con ESC. In ogni caso, per avere un risultato come quello della foto, imitatela.

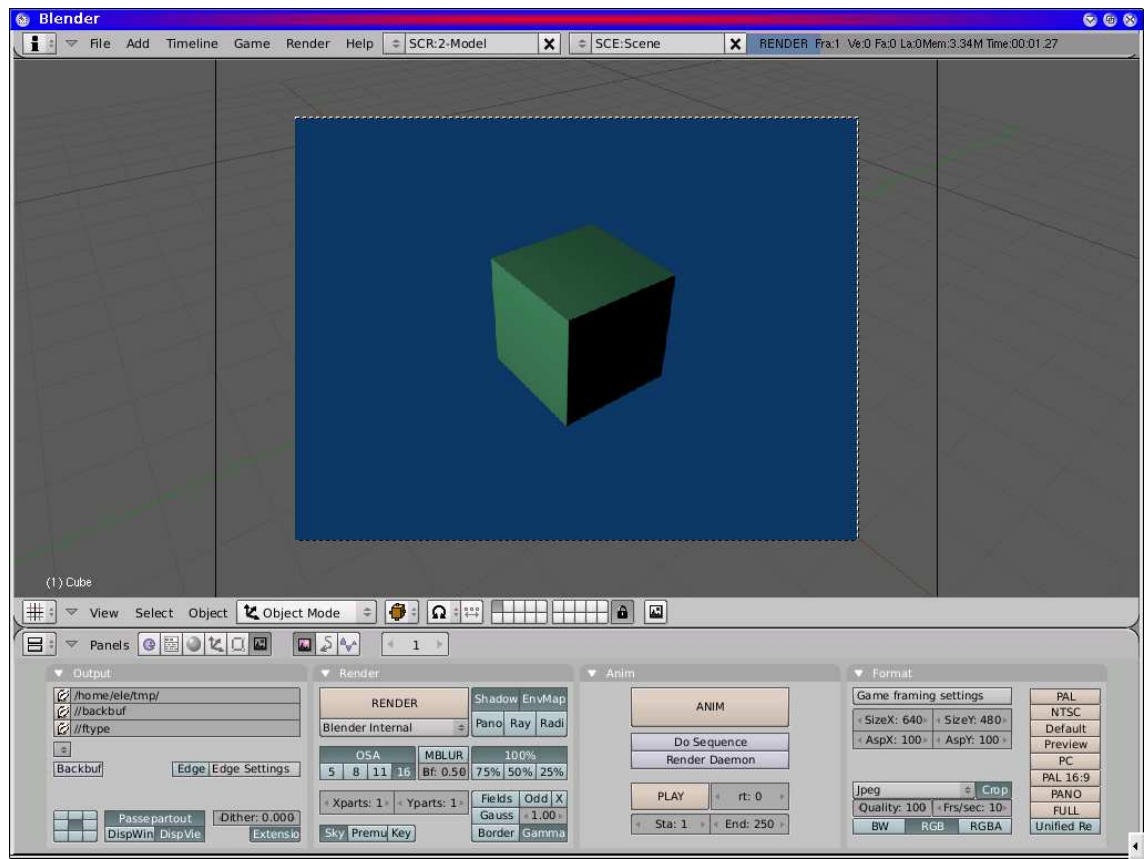

Fatto? Bene, adesso possiamo applicare al cubo una Texture, ovvero la "pelle", l'aspetto esterno, quello che ci fa capire che è un mattone piuttosto che una gomma, per esempio. Torniamo nel menù Shading e selezioniamo la pelle di leopardo. Se non c'è nessuna texture preesistente, creiamola premendo ADD NEW, poi copiate i valori della fotografia.

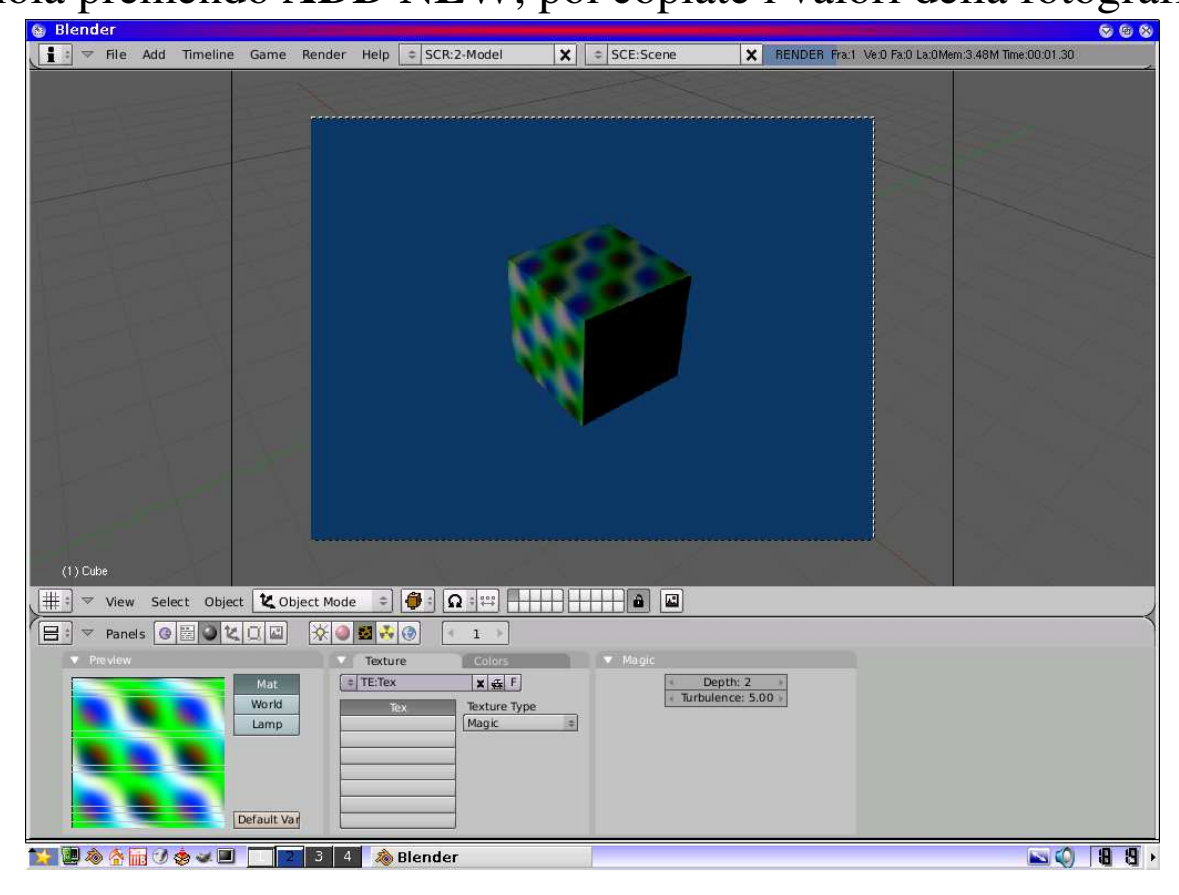

Adesso vi faccio vedere un altro giochino che potete sfruttare per mettere in evidenza gli spigoli dell'oggetto: nella finestra Scene premete il tasto EDGE e attraverso EDGE SETTINGS impostate i valori che più vi aggradano ed eseguite il rendering della scena. Se c'è poca luce da un lato, premete NUM7, clonate la lampada (selezionatela, prima!!!!!) con CTRL + DKEY e posizionatela dietro la telecamera. Il risultato, parametri a parte, dovrebbe essere simile a questo (attenzione! Per confermare un'azione premete MSX o OK, mentre per annullare premete MDX o ESC) :

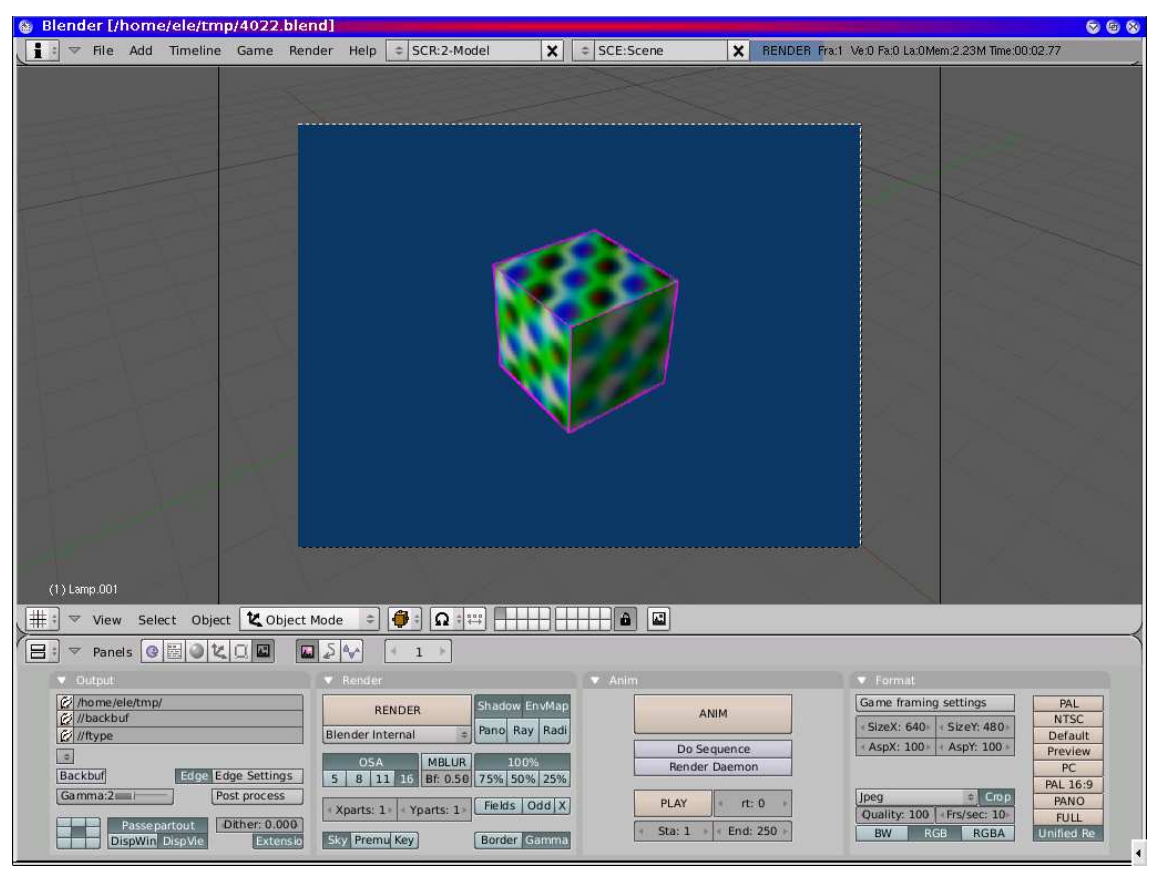

Bene. Questa è la fine del tutorial. Grazie dell'attenzione e... buon rendering !!